# www.reelschematic.com

#### To find a marine service from your current location:

- 1. From the Home screen, select Where To.
- 2. Select the marine service category to which you want to navigate. The unit shows the list of the 50 nearest locations and the distance to each.

open Year Round Repairs

Provisions: Ice Credit Cards Accepted MasterCard Visa American Express

1/2

MENU

Prev

Back

- 3. Select the marine service item to which you want to navigate. A screen containing information about the selected marine service appears. Grove Key Marina
- 4. Select Navigate To.
- 5. Select Go To or Route To.

#### OR

Select Guide To when using a preprogrammed BlueChart g2 Vision card to use Auto Guidance.

6. Follow the colored line on the screen to the destination.

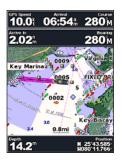

#### To stop navigating: Press MENU, and then select Stop Navigating.

#### To search for a destination by name:

- 1. From the Home screen, select Where To > Search by Name.
- 2. Press up or down on the **ROCKER** to select a number or character; press left or right to move fields.
- 3. Press **SELECT** to view the 50 nearest destinations that contain your search criteria.

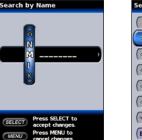

| Beginning       |       |
|-----------------|-------|
| 🔶 Grove Isle Ma | 1.214 |
| Rickenbacker    | 1.776 |
| Monty Traine    | 1.826 |
| (⊘Miami Marine  | 1.834 |
| Grove Key Ma    | 1.846 |
| 👻 Next Page     |       |
| Back            | MENU  |

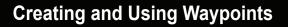

When you create a waypoint, you can designate it as an MOB (Man OverBoard). This marks the point and sets a course back to the marked location. When an MOB is active, an MOB waypoint with an international MOB symbol is created and the unit is on an active navigation to that point.

#### To mark your location:

- 1. From any screen, press MARK.
- 2. Select Back to return to the chart, or select MOB (Man OverBoard) to designate the waypoint as an MOB point.

#### To create a new waypoint:

- 1. Move the map pointer to the location you want and press SELECT
- 2. Select Create Waypoint.
- 3. Select one of the following:
  - Edit Waypoint—customize the waypoint attributes.
- **Delete**—delete the waypoint.
- Navigate To—go to the waypoint.
- Back—return to the navigation chart.

### To edit a waypoint:

- 1. Create a new waypoint or select a waypoint on the navigation chart.
- 2. Select Edit Waypoint.
- 3. Select the waypoint attribute you want to change (Name, Symbol, Depth, Water Temp, or Position).

To move the waypoint on the navigation chart: Select Edit Waypoint > Position > Use Chart.

### To view a list of all waypoints:

From the Home screen, select Information > User Data > Waypoints.

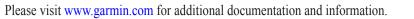

# **GPSMAP®** 400/500 Series quick reference guide

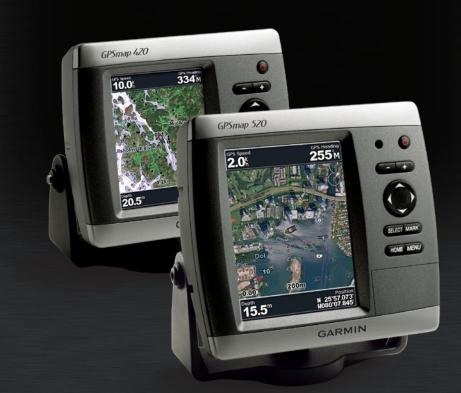

| dit Waypoint 20 |      |
|-----------------|------|
| Name            | 0003 |
| Symbol          | • )  |
| Depth           |      |
| Water Temp      | t    |
| Position        |      |

**Chart Selection** 

Navigate To

Tides

Currents

Celestial

Back

20.5

MENU

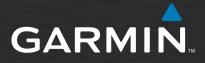

# www.regissigteunabiGropm

Press and hold the (b) **POWER** key until the unit beeps and the Garmin Home screen appears. When the Warning screen appears, press SELECT to Charts open the Home screen. Sonar

#### Acquiring GPS Satellite Signals

When you turn on the unit, the GPS receiver must collect satellite data and establish its current location. If the unit cannot establish a location, the

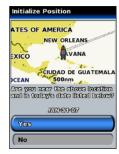

Initialize Position screen appears.

When the unit acquires satellite signals, the Home Screen signal strength bars at the top of the Home screen

Chart/Sonar

Where To?

10 Information

Configure

Sa 🏦 39.4

are green *M*. When the unit loses satellite signals, the green bars disappear 🏼 🌆

# Using the Keypad

**POWER/BACKLIGHT**—Press and hold to turn the unit on or off; press and release to adjust the backlight and day/night modes.

**RANGE** (-/+)—Press to adjust the range of the sonar; zoom in or out on a chart.

**ROCKER**—Press up, down, left, or right to move through menus, highlight fields, and enter data.

MARK—Press to mark a waypoint or MOB.

**SELECT**—Press to select highlighted items and confirm on-screen messages.

HOME—Press to return to the Home screen.

MENU—Press to access additional settings and configuration options; press to return to the previous screen when indicated.

## Panning the Navigation Chart

POWER/ BACKLIGHT 0 0 RANGE - +5 ROCKER )-MARK MARK SELECT SELECT MENU HOME

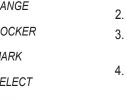

#### To create a route in another location:

- New Route.
- SELECT.

#### To edit a route

- 2. Select the route to edit.

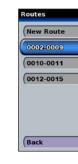

## Adjusting the Backlight

#### To adjust the backlight level:

- 1. While the unit is on, press and release the **OVER** key.
- 2. Select Backlight > Manual Backlight.

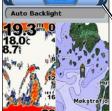

#### Press left or right on the ROCKER to manually adjust the backlight.

#### To switch between Day and Night mode:

- 1. Press and release the **DOWER** key.
- 2. Select Day/Night Mode.
- 3. Press left or right on the ROCKER to switch between modes.

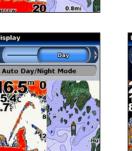

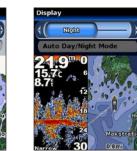

the navigation chart. As you pan past the edge of the current map display, the screen scrolls forward to provide continuous map coverage. The position icon () stays at your present location.

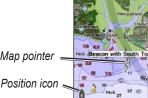

As you move the map pointer, you can view the distance and bearing from your current location, and the map pointer's location coordinates in the lowerright corner of the map.

To pan the map, press up, down, right, or left on the ROCKER.

To stop panning, press MENU, and then select Stop Panning.

### Zooming In and Out on the Map

The **Range** (+/-) keys control the zoom level, indicated by the scale at the bottom of the navigation chart (<u>120m</u>). The bar under the number represents that distance on the map

Use the map pointer  $(\mathbf{x})$  to pan away from your current location and scroll to other areas on

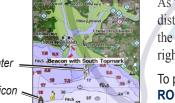

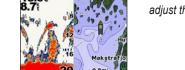

60%

# **Creating and Using Routes**

#### To create a route from your present location:

1. Move the map pointer to a destination, and press SELECT.

#### 2. Select Navigate To > Route To.

3. Use the **ROCKER** to add a turn, and press **SELECT**. Repeat this step to add additional turns.

4. Press **MENU** to cancel or to begin navigating the route.

1. From the Home screen, select Information > User Data > Routes >

2. Use the **ROCKER** to select the route's starting point, and press

3. Use the ROCKER and SELECT keys to add additional turns. 4. Press MENU to cancel, edit, or navigate the route.

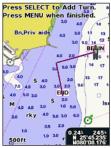

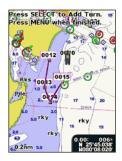

1. From the Home screen, select Information > User Data > Routes.

3. Select Edit Route. You can edit the route name, turns, or delete the route.

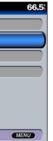

| 0002-0009<br>Total Distar<br>Turns: 9 | nce: 2.6nm |      |
|---------------------------------------|------------|------|
| (Prev                                 | 1/2        | Next |
| Edit Route                            |            |      |
| Navigate To                           |            |      |
| Back                                  | (          | MENU |

© Copyright 2007

Garmin Ltd. or its subsidiaries

Printed in Taiwan